# **10 astuces pour gagner du temps avec Excel**

#### **1- Trouvez rapidement la commande dont vous avez besoin**

Vous cherchez une commande, une fonction ? Demandez conseil à Excel 2016 ! Cliquez pour cela dans le champ Dites-nous ce que vous voulez faire qui s'affiche à droite du dernier onglet du ruban d'outils, ou utilisez le raccourci clavier Alt+Q. Saisissez votre demande et choisissez parmi les commandes suggérées par le tableur.

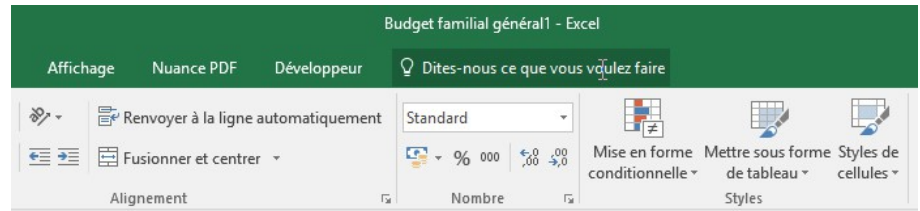

#### **2- Passez d'une feuille à l'autre**

Un classeur Excel peut abriter autant de feuilles de calcul que nécessaire (la seule limite tient à la quantité de mémoire vive du PC). Seul souci, quand on multiplie les feuilles de calcul, la barre d'onglets située au bas de la fenêtre perd de son intérêt et il devient difficile de s'y retrouver. Pour passer rapidement d'une feuille à l'autre, sans même lever les mains du clavier, utiliser les raccourcis clavier Ctrl+Page Suivante et Ctrl+Page Précédente.

#### **3- Dupliquez et adaptez une formule de calcul**

La copie incrémentée permet de dupliquer une formule de calcul de façon intelligente. Elle n'est pas copiée en l'état, mais adaptée aux cellules auxquelles vous l'appliquez. Si la formule insérée en B7 fait référence à des données stockées dans les cellules B3 et B4, Excel adapte les variables lors de la copie afin que la formule copiée en C7 pointe vers les données adéquates (C3, C4). Cliquez dans l'angle inférieur droit de la cellule contenant la formule, puis effectuez un glisser-déplacer pour étendre le calcul aux lignes suivantes.

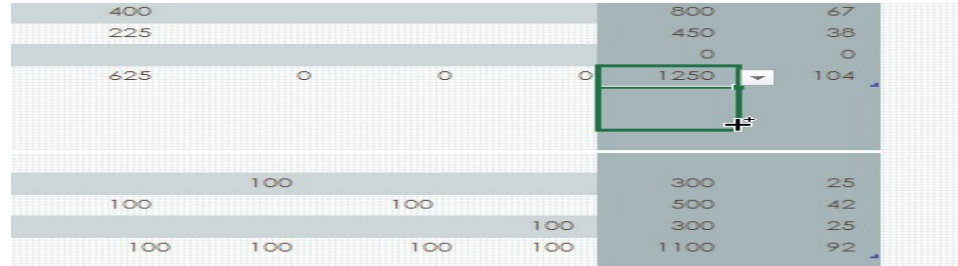

#### **https://astuces-top.blogspot.com**

## **4- Trouvez la bonne formule**

Excel est taillé pour faire des calculs, simples ou complexes. Quand vous ne savez pas quelle formule utiliser, allez sur l'onglet Formules et cliquez sur Insérer une fonction. Sélectionnez ensuite le champ Rechercher une fonction, libellez votre demande en langage naturel et cliquez sur Rechercher pour afficher les fonctions susceptibles de répondre à votre besoin.

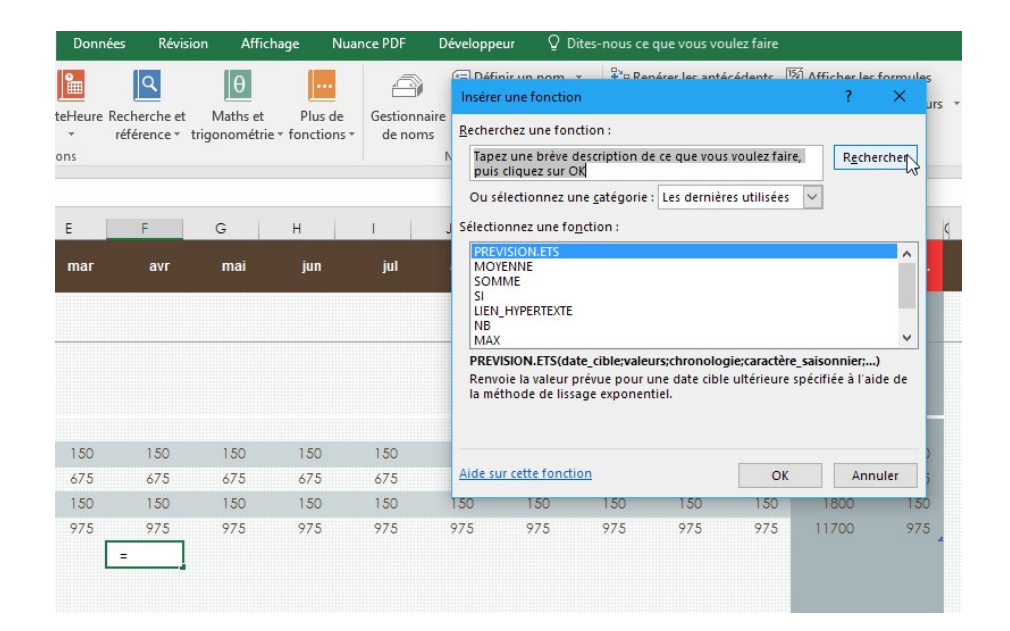

## **5- Utilisez le remplissage instantané**

Quand vous importez une liste de contacts dans Excel, il arrive que toutes les infos soient regroupées dans une seule colonne. Chaque cellule contient donc à la fois, le prénom, le nom, l'adresse, le numéro de téléphone d'un contact (Jean Martin 22 rue Monge 75005 Paris 0142256598). Pour répartir les données dans différentes colonnes, ce qui permettra d'effectuer des tris, déroulez le menu Fichier, Options, Options avancées. Cochez l'option Remplissage instantané. Placez-vous ensuite dans la colonne située à droite de celle qui abrite les données. Saisissez l'info que vous souhaitez extraire (le numéro et le nom de la rue, par exemple). Validez et recommencez sur la ligne suivante. Après quelques caractères, Excel reconnaît les infos qui vous intéressent et vous propose de remplir automatiquement le reste de la colonne. Appuyez sur Entrée pour confirmer.

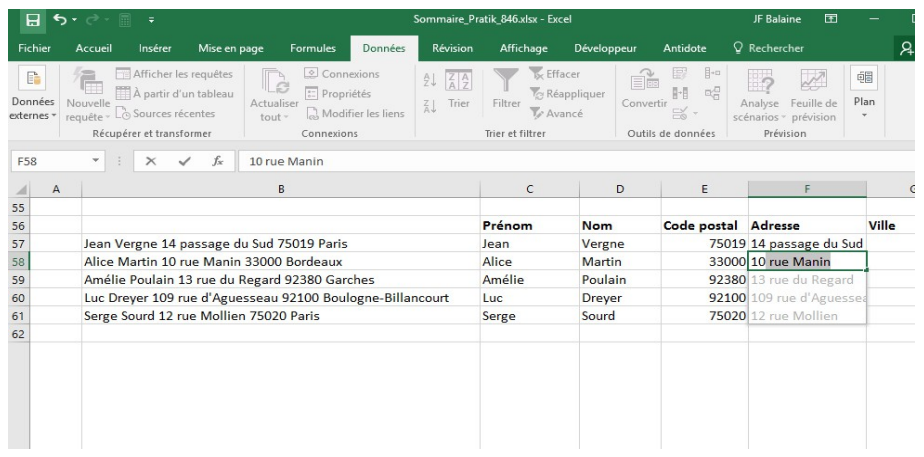

## **6- Protégez votre feuille de calcul**

Si vous travaillez à plusieurs sur un tableau, vous pouvez restreindre les autorisations accordées aux différents intervenants de manière à éviter les ajouts inappropriés. Activez l'onglet Révision et cliquez sur le bouton Protéger la feuille pour afficher le volet servant à définir les droits des contributeurs. Procédez aux ajustements voulus et insérez un mot de passe.

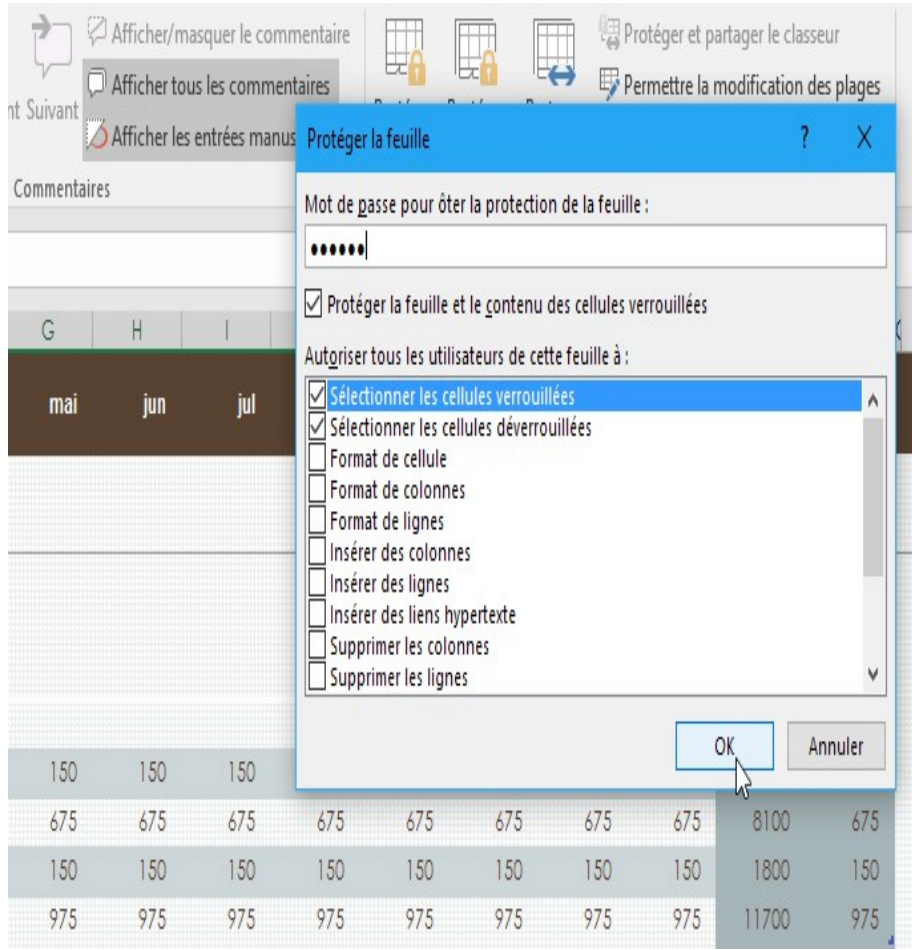

## **https://astuces-top.blogspot.com**

#### **7- Enregistrez vos classeurs sur OneDrive**

Puisque vous utilisez Windows 10 et Office 365, vous disposez forcément d'un compte Microsoft et d'un accès privilégié à OneDrive. En sauvegardant vos documents sur le cloud, vous êtes assuré de ne plus les perdre, même en cas de panne de votre PC. Cliquez sur l'onglet Fichier, sélectionnez la commande Partager puis Enregistrer dans le cloud.

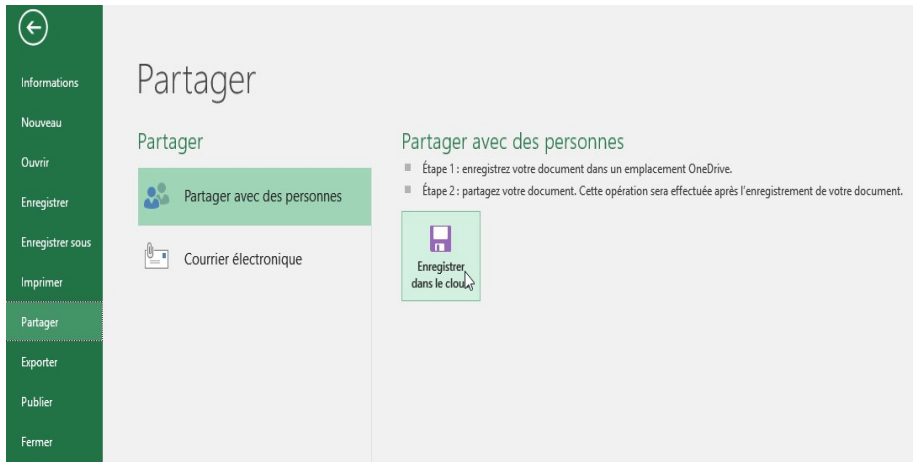

#### **8- Conservez l'historique des modifications apportées à un classeur partagé**

Excel 2016 met le travail collaboratif à l'honneur. Le suivi des modifications permet de garder une trace des contributions de chacun. Pour éviter qu'un collaborateur n'efface l'historique des ajouts et des corrections apportés à votre classeur, cliquez sur Protéger et partager le classeur dans la section Modifications de l'onglet Révision.

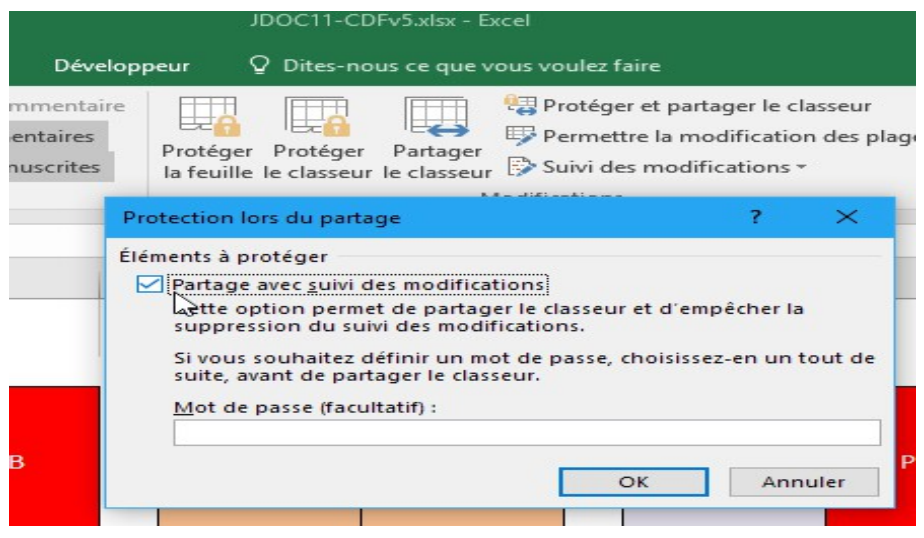

# **9- Repérez facilement les onglets d'un classeur**

Feuil1, Feuil2, Feuil3... On peut trouver plus explicite comme libellé des feuilles de calcul. Pour vous repérer d'un seul coup d'œil, vous pouvez commencer par renommer les différents onglets. Double-cliquez sur l'un d'eux pour mettre l'intitulé en surbrillance et tapez le texte de votre choix. Validez au moyen de la touche Entrée du clavier. Mais avec un peu de couleur, tout devient encore plus simple ! Faites un clic droit sur l'onglet d'une feuille de calcul, choisissez l'option Couleur d'onglet et sélectionnez un coloris dans la palette.

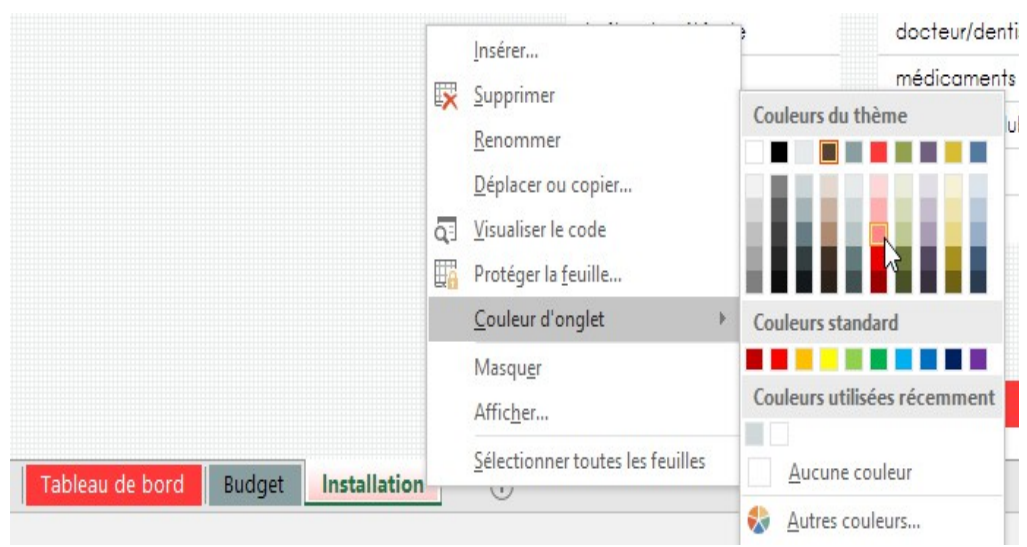

# **10- Définissez la zone d'impression**

Pour éviter les pages vierges ou celles avec un simple quadrillage, Excel vous invite à définir la zone qui sera prise en compte lors de l'impression. Sélectionnez la plage de cellules. Allez ensuite sur l'onglet Mise en page, cliquez sur le bouton Zone d'impression, puis sur l'intitulé Définir.

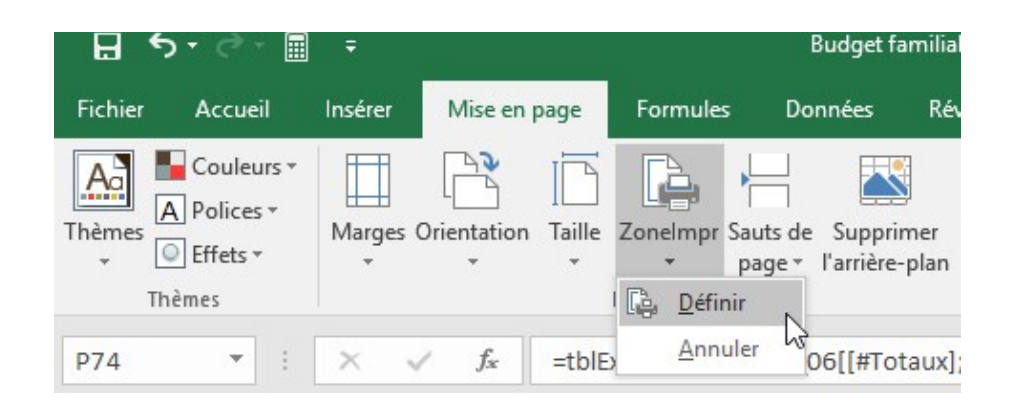

## **https://astuces-top.blogspot.com**